# Oracle® Hospitality Payment Interface PSP Certificate Management User Configuration Guide

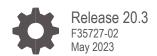

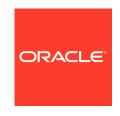

Oracle Hospitality Payment Interface PSP Certificate Management User Configuration Guide Release 20.3 F35727-02

Copyright © 2010, 2023, Oracle and/or its affiliates. All rights reserved.

This software and related documentation are provided under a license agreement containing restrictions on use and disclosure and are protected by intellectual property laws. Except as expressly permitted in your license agreement or allowed by law, you may not use, copy, reproduce, translate, broadcast, modify, license, transmit, distribute, exhibit, perform, publish, or display any part, in any form, or by any means. Reverse engineering, disassembly, or decompilation of this software, unless required by law for interoperability, is prohibited.

The information contained herein is subject to change without notice and is not warranted to be error-free. If you find any errors, please report them to us in writing.

If this software or related documentation is delivered to the U.S. Government or anyone licensing it on behalf of the U.S. Government, then the following notice is applicable:

U.S. GOVERNMENT END USERS: Oracle programs, including any operating system, integrated software, any programs installed on the hardware, and/or documentation, delivered to U.S. Government end users are "commercial computer software" pursuant to the applicable Federal Acquisition Regulation and agency-specific supplemental regulations. As such, use, duplication, disclosure, modification, and adaptation of the programs, including any operating system, integrated software, any programs installed on the hardware, and/or documentation, shall be subject to license terms and license restrictions applicable to the programs. No other rights are granted to the U.S. Government.

This software or hardware is developed for general use in a variety of information management applications. It is not developed or intended for use in any inherently dangerous applications, including applications that may create a risk of personal injury. If you use this software or hardware in dangerous applications, then you shall be responsible to take all appropriate fail-safe, backup, redundancy, and other measures to ensure its safe use. Oracle Corporation and its affiliates disclaim any liability for any damages caused by use of this software or hardware in dangerous applications.

Oracle and Java are registered trademarks of Oracle and/or its affiliates. Other names may be trademarks of their respective owners.

Intel and Intel Xeon are trademarks or registered trademarks of Intel Corporation. All SPARC trademarks are used under license and are trademarks or registered trademarks of SPARC International, Inc. AMD, Opteron, the AMD logo, and the AMD Opteron logo are trademarks or registered trademarks of Advanced Micro Devices. UNIX is a registered trademark of The Open Group.

This software or hardware and documentation may provide access to or information about content, products, and services from third parties. Oracle Corporation and its affiliates are not responsible for and expressly disclaim all warranties of any kind with respect to third-party content, products, and services unless otherwise set forth in an applicable agreement between you and Oracle. Oracle Corporation and its affiliates will not be responsible for any loss, costs, or damages incurred due to your access to or use of third-party content, products, or services, except as set forth in an applicable agreement between you and Oracle.

# Contents

| Contents                                                     | iii  |
|--------------------------------------------------------------|------|
| Preface                                                      | iv   |
| 1 PSP Certificate Management                                 | 1-1  |
| PSP Certificate Management Users First Login                 | 1-1  |
| Import Certificates for Token Exchange                       | 1-3  |
| Import Certificates for Financial Transactions               | 1-6  |
| Update Passwords for Certificates and Keystores              | 1-9  |
| View Notification icon and resolve Certificate expiry issues | 1-10 |
| Editing Your User Profile                                    | 1-14 |

## **Preface**

#### **Purpose**

This document describes how Payment Service Provider (PSP) Certificate Management User can manage and resolve certificate expiry issues in the OPI Configurator tool.

#### **Audience**

This document is intended for PSP Certificate Management User.

#### **Customer Support**

To contact Oracle Customer Support, access the Customer Support Portal at the following URL:

#### https://iccp.custhelp.com

When contacting Customer Support, please provide the following:

- Product version and program/module name
- Functional and technical description of the problem (include business impact)
- Detailed step-by-step instructions to re-create
- Exact error message received
- Screen shots of each step you take

#### **Documentation**

Oracle Hospitality product documentation is available on the Oracle Help Center at http://docs.oracle.com/en/industries/hospitality/

#### **Table 1 Revision History**

| Date          | Description                                                                                               |
|---------------|----------------------------------------------------------------------------------------------------|
| July 2020     | Initial Publication                                                                                       |
| November 2020 | <ul> <li>Updated for release 20.3</li> </ul>                                                              |
| March 2022    | <ul> <li>Updated content in PSP Certificate<br/>Management chapter</li> </ul>                             |
| May 2023      | <ul> <li>Updated the Customer Support<br/>section with the new support portal<br/>name and URL</li> </ul> |

# **PSP Certificate Management**

PSP Certificate Management user allows PSP support personnel to update the certificates on behalf of the customer. They have access only to Certificate Management in the OPI Configuration tool and can update only PSP certificates that are provided by PSP.

#### NOTE:

PSP Certificate Management user can only access OPI Configuration tool in 'Standard' mode and cannot access the Wizard mode.

# PSP Certificate Management Users First Login

- 1. Double click OraclePaymentInterface\v20.3\Config\LaunchConfigurator.bat.
- Log in to the OPI Configuration tool by providing the PSP Certificate Management user account Username and Password.

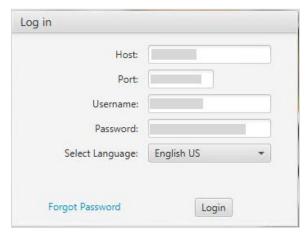

- 3. The first time you log in to the OPI configuration tool as a new user, you must enter a Username and a One-time Password.
- Enter the One-time Password again, and then enter and confirm the New Password.

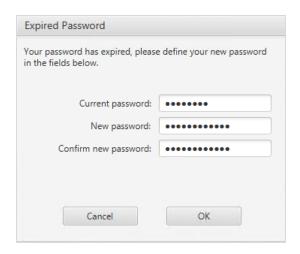

The system appears with a message saying "Your password was changed successfully, please sign in with your new password".

#### 6. Click OK.

You can now log in with your username and new password. The PSP Configuration home page appears.

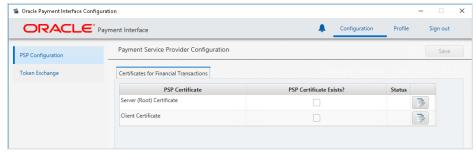

You can perform the following operations in the OPI Configuration tool:

- Import PSP Certificates for Financial Transactions and Token Exchange.
- Update passwords for certificates and keystores.
- View Notification icon and resolve certificate expiry issues by updating the certificates.
- Editing your User Profile.

For more information on how to create a new user or change a forgotten password, see OPI Installation and Reference Guide.

## Import Certificates for Token Exchange

You can import certificates for token exchange on behalf of the customer that are provided by PSPs.

#### To import PSP Server (Root) certificates for token exchange:

- 1. Log in to the OPI Configuration tool.
- Select Token Exchange tab, click Certificates subtab and then edit the Server (Root) Certificate.

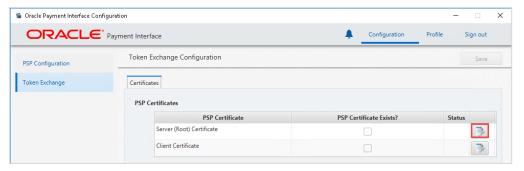

3. Enter the password for the keystore and browse to the location of the certificate you want to import from add ( ) icon or you can also drag and drop the .cer or.crt.

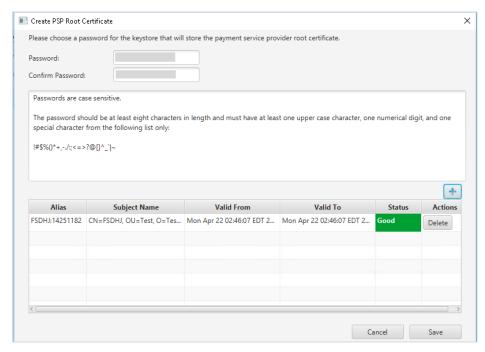

4. Click Save.

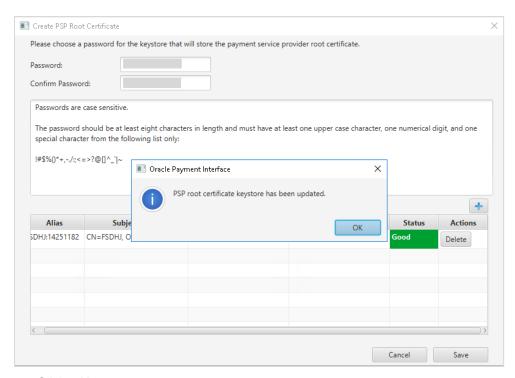

#### To import PSP Client certificates for token exchange:

You can import client certificates for Token exchange on behalf of the customer that are provided by PSPs.

- Log in to the OPI Configuration tool.
- Select Token Exchange tab, click Certificates subtab and then edit the Client Certificate.

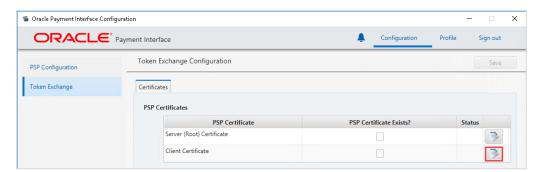

3. Enter the password for the keystore and browse to the location of the certificate you want to import from add ( ) icon or you can also drag and drop the .pfx. You will need the password for this .pfx file to decrypt it. The passwords must meet the minimum complexity requirements discussed below or it will not be possible to enter the details to the OPI configuration.

#### NOTE:

The PSP Client Side Certificates expiration date depends on what the PSP is set during creation of the certificate. Check the expiration date in the properties of the certificate files. Be aware the PSP certificates must be updated prior to the expiration date to avoid downtime to the interface.

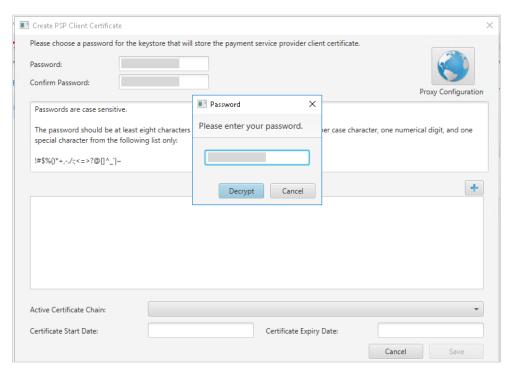

#### 4. Click Save.

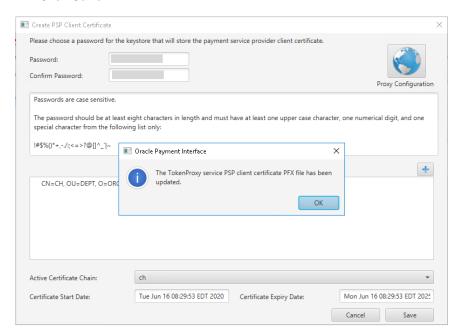

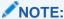

PSP support personnel should run testing with the customer to validate whether the functionality is still working after the certificates are updated.

# Import Certificates for Financial Transactions

#### **PSP Certificates for Financial Transaction**

You can import server (root) certificates for financial transactions on behalf of the customer that are provided by PSPs. These certificates are required only if the PSP is requesting two way certificate authentication for financial transactions, which is not common.

#### To import PSP Server (Root) certificates for financial transactions:

- 1. Log in to the OPI Configuration tool.
- 2. Select PSP Configuration tab, click Certificates for Financial Transactions subtab and then edit the Server (Root) Certificate.

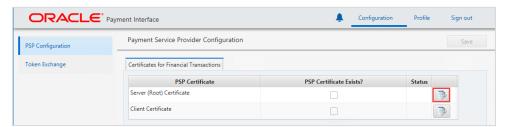

3. Enter the password for the keystore and browse to the location of the certificate you want to import from add ( ) icon or you can also drag and drop the .cer or.crt.

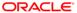

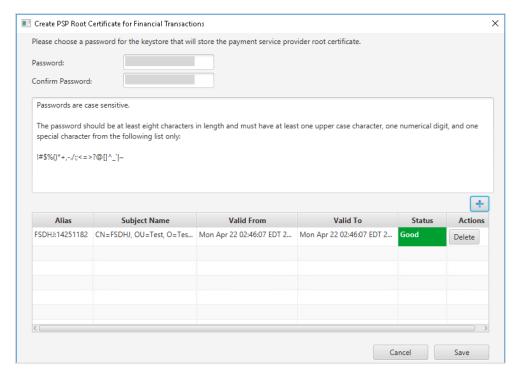

4. Click Save.

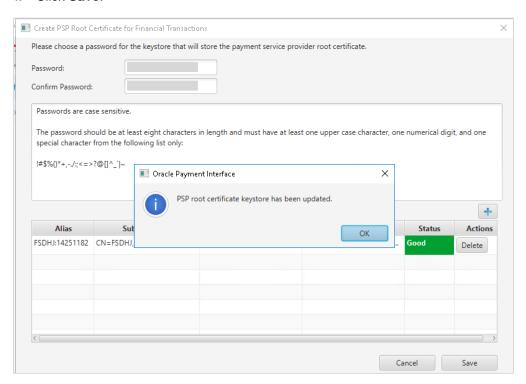

#### 5. Click OK.

#### To import PSP Client certificates for financial transactions:

You can import client certificates for financial transactions.

1. Log in to the OPI Configuration tool.

2. Select **PSP Configuration** tab, click **Certificates for Financial Transactions** subtab and then edit the **Client Certificate**.

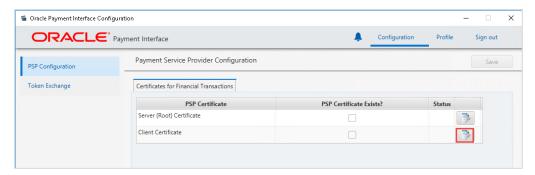

want to import from add ( ) icon or you can also drag and drop the .pfx. You will need the password for this .pfx file to decrypt it. The passwords must meet the minimum complexity requirements discussed below or it will not be possible to enter the details to the OPI configuration.

#### NOTE:

The PSP Client Side Certificates expiration date depends on what the PSP is set during creation of the certificate. Check the expiration date in the properties of the certificate files. Be aware the PSP certificates must be updated prior to the expiration date to avoid downtime to the interface.

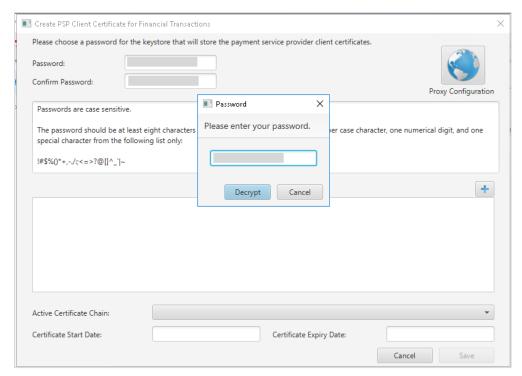

4. Click Save.

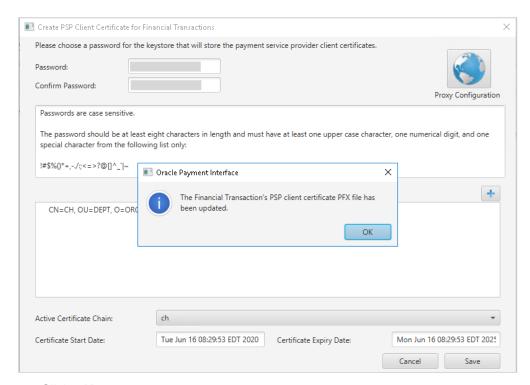

Click OK.

#### NOTE:

PSP support personnel should run testing with the customer to validate whether the functionality is still working after the certificates are updated.

# Update Passwords for Certificates and Keystores

#### To update passwords for certificates and keystores:

- 1. Log in to the OPI Configuration tool.
- Select PSP Configuration tab, click Certificates for Financial Transactions subtab and then edit the Server (Root) Certificate/Client Certificate.

Or

- Select Token Exchange tab, click Certificates subtab and then edit the Server (Root) Certificate/Client Certificate.
- 4. Update the password for the keystore of your choice meeting the requirements, and browse to the location of the certificate you want to import from **add** ( icon or you can also drag and drop the .cer or.crt.
- 5. Click **Save** to update the password.

#### NOTE:

PSP support personnel should run testing with the customer to validate whether the functionality is still working after the certificates are updated.

# View Notification icon and resolve Certificate expiry issues

You can view Certificate Expiry related notifications that are available in the OPI

Configuration tool using a notification icon —. Click this icon to view all the certificate

expiry related notifications and this icon will turn to red color — if there are any expired certificates or about to expire certificates and the user attention is required to update these certificates.

Following is the expiration status of all the certificates:

- Certificates that are in 'Good' status.
- Certificates that are in 'About to expire' status and needs to updated before they expire.
- Certificates that are in 'Expired' status and needs to updated with new certificates.

#### To view certificates in 'Good' status:

- Log in to the OPI Configuration tool.
- On the home page, click notification icon to view the 'Good' certificate

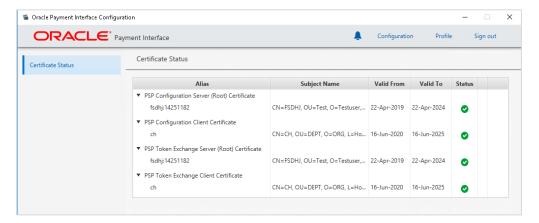

#### To view and update certificates in 'About to expire' status:

- 1. Log in to the OPI Configuration tool.
- 2. On the home page, click notification icon to view the 'About to expire' certificate status:

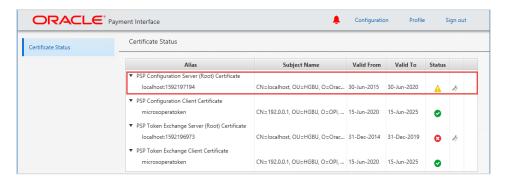

3. Click \* to delete and update the certificate details.

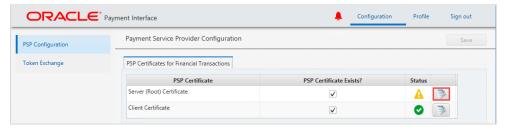

Edit the Certificate details.

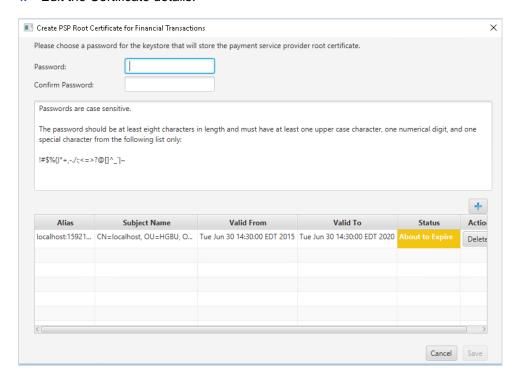

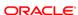

- 5. Click **Delete** to delete the 'About to Expire' certificate.
- 6. Enter the password for the keystore and browse to the location of the certificate want to import from add ( ) icon or you can also drag and drop the .cer or.crt.
- 7. Click Save.

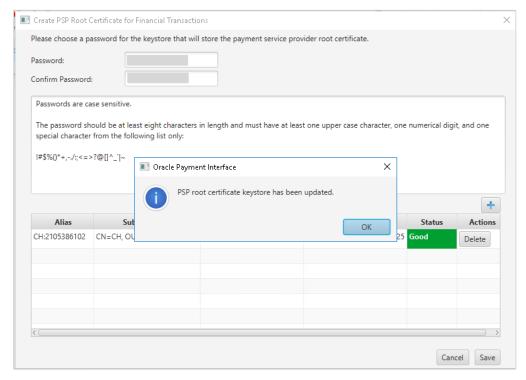

#### To view and update certificates in 'Expired' status:

- 1. Log in to the OPI Configuration tool.
- On the home page, click notification icon to view the 'Expired' certificate status:

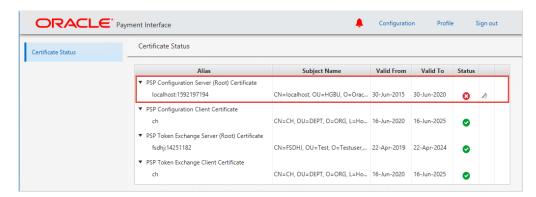

3. Click \* to delete and update the certificate details.

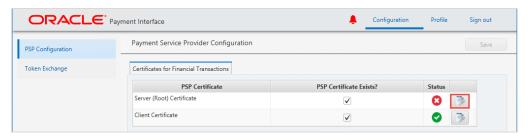

Edit the Certificate details.

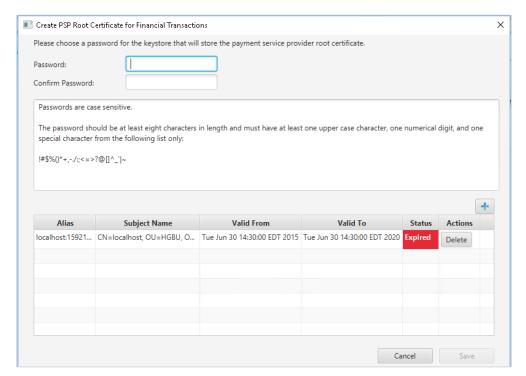

- 5. Click **Delete** to delete the 'Expired' certificate.
- 6. Enter the password for the keystore and browse to the location of the certificate want to import from **add** ( ) icon or you can also drag and drop the .cer or.crt.
- 7. Click Save.

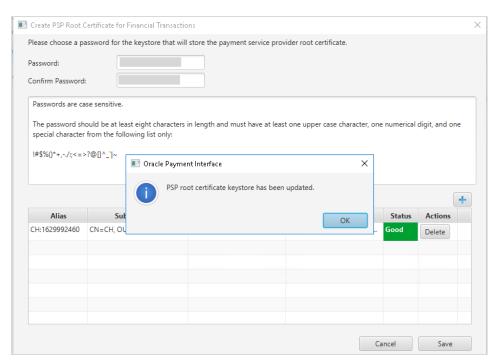

#### NOTE:

PSP support personnel should run testing with the customer to validate whether the functionality is still working after the certificates are updated.

## **Editing Your User Profile**

You can change your **First name**, **Last name**, and **Password**, if required. The Username cannot be edited once it has been created.

### First Name and Last Name

You can edit your First Name and Last Name after logging in.

- 1. Select the **Profile** tab.
- 2. On the User Information page, update the values as required, and then click Save.

## **Changing Your Password**

- On the Profile tab, select Change Password, enter the Current password, and then enter and confirm the New Password.
- 2. Click Change when finished.

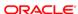

#### NOTE:

After changing the password, you should immediately sign out of the configurator and then logon again using the new password. Failure to sign out after changing the password could cause the account to be locked out.

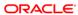